# **Tata Cara Pembatalan RUP**

1. Logi[n https://pbj-eprime.kemenkeu.go.id/portalukpbj/](https://pbj-eprime.kemenkeu.go.id/portalukpbj/) menggunakan user kpa

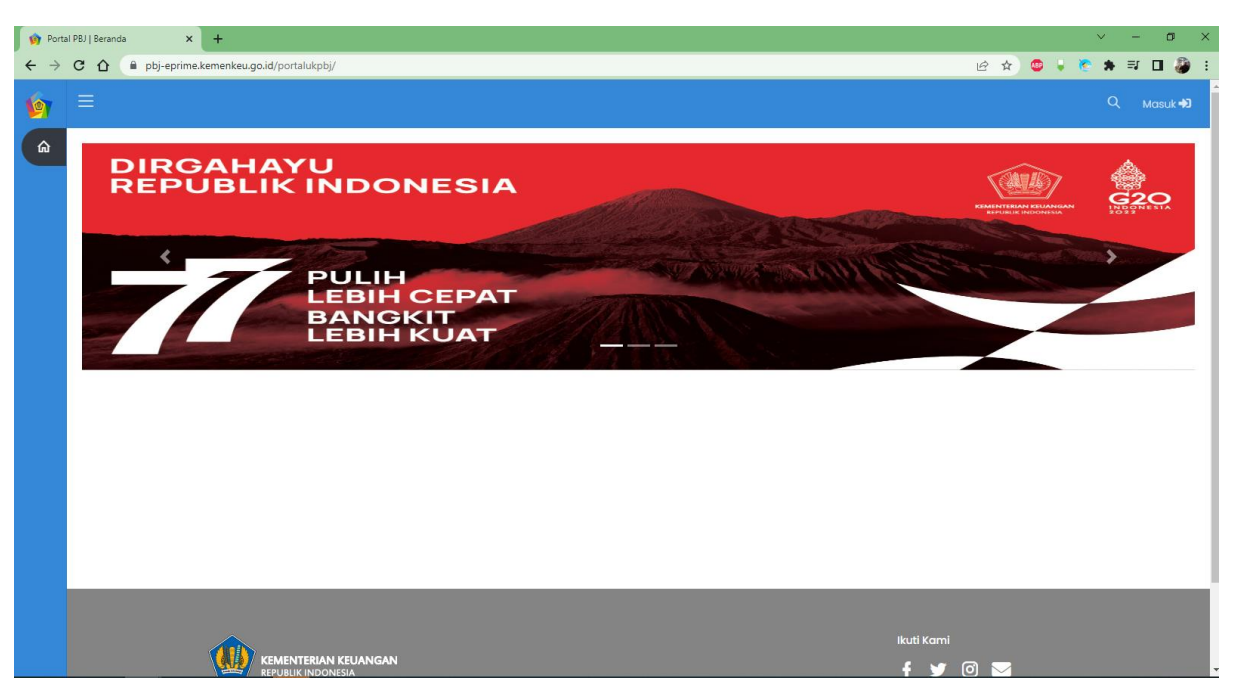

## 2. Pilih perencanaan pengadaan

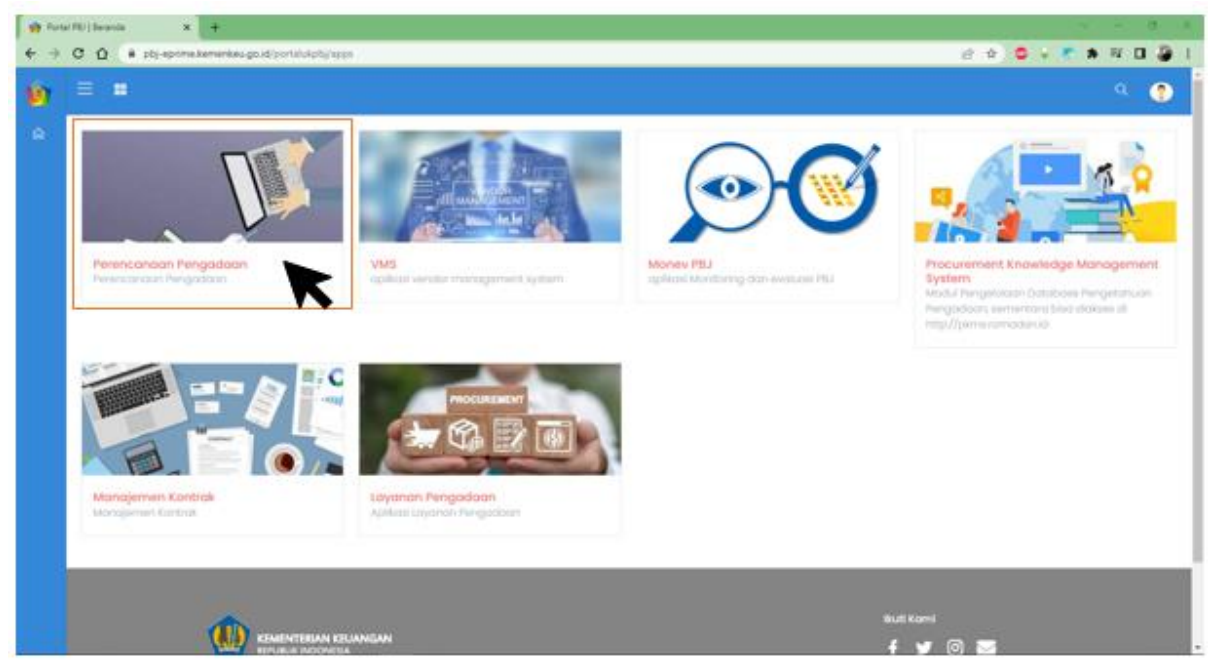

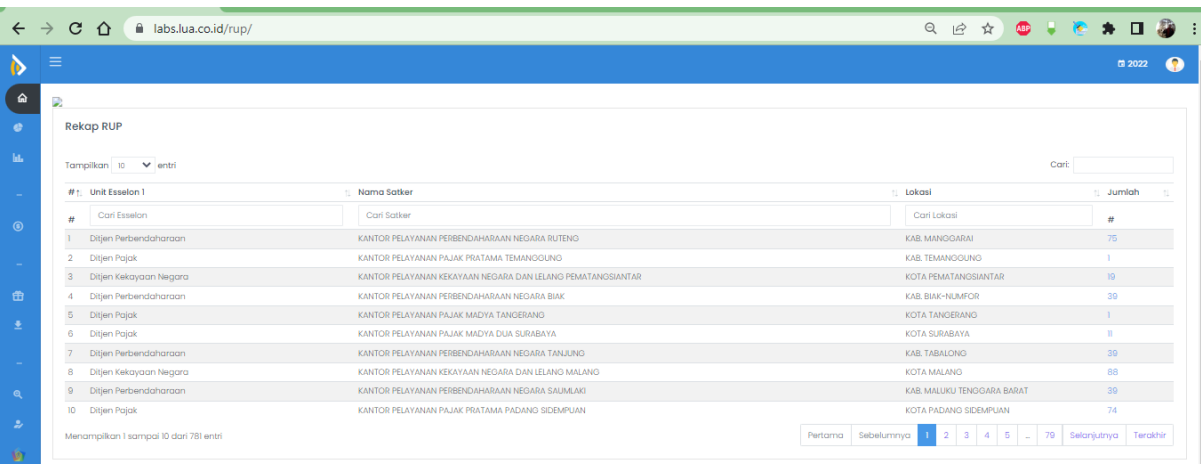

## 3. Pilih Kelola RUP

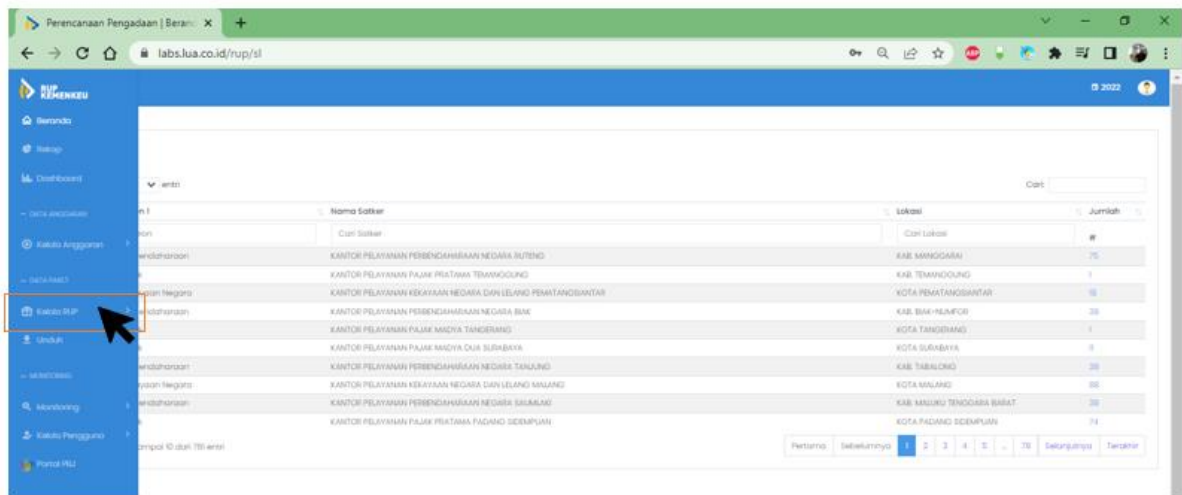

4. Pilih menu manajemen paket, pilih penyedia Pilih penyedia multiyear untuk paket multiyears; Pilih penyedia integrasi untuk paket integrasi; Pilih penyedia dikecualikan untuk paket dikecualikan; Pilih swakelola untuk paket swakelola.

**Untuk user manual ini sebagai contoh pilih penyedia.**

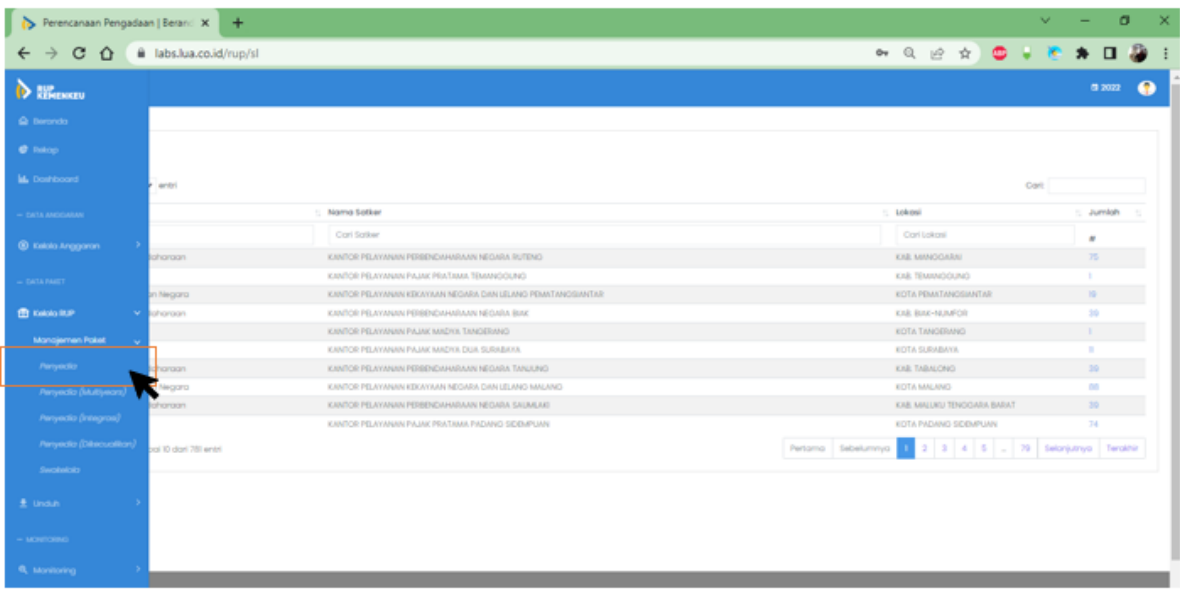

# 5. Pilih paket penyedia yang akan direvisi

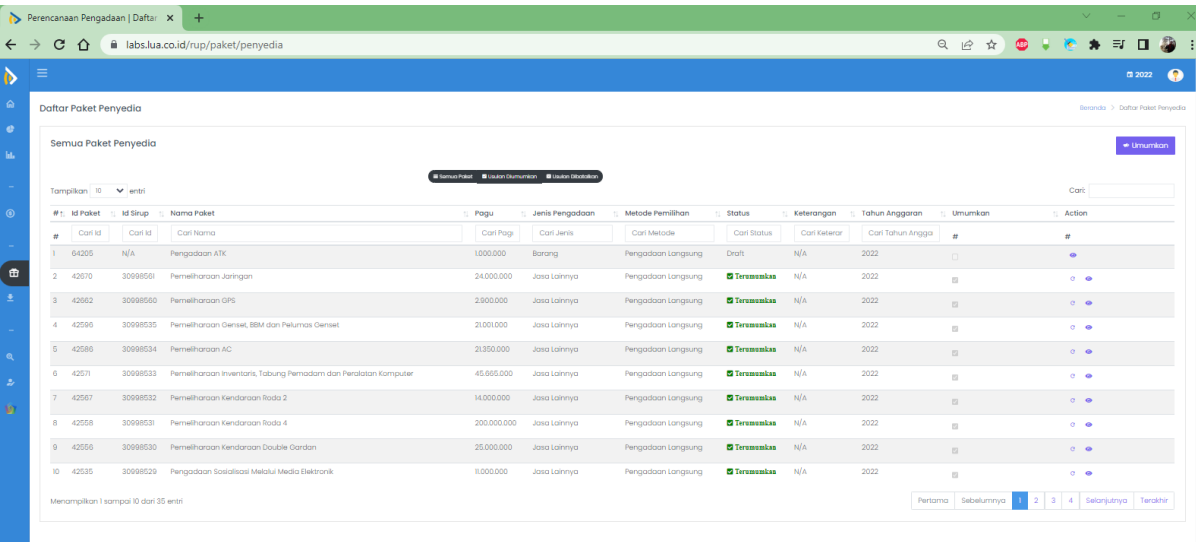

#### 6. Klik tombol revisi

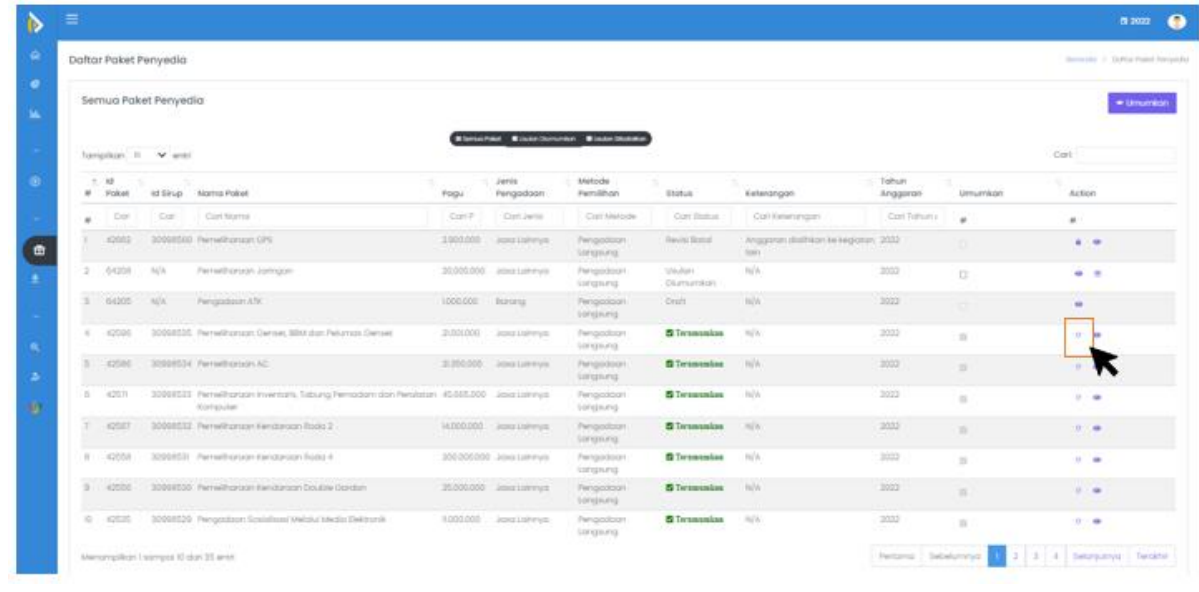

### 7. Pilih Pembatalan

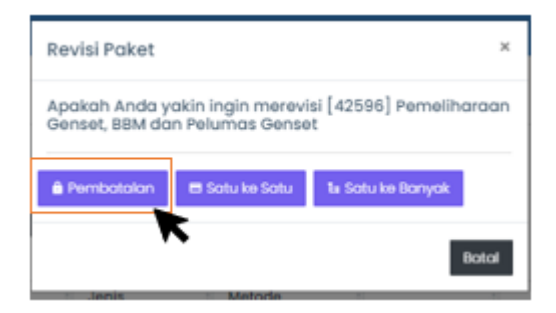

# 8. Tuliskan alasan pembatalan

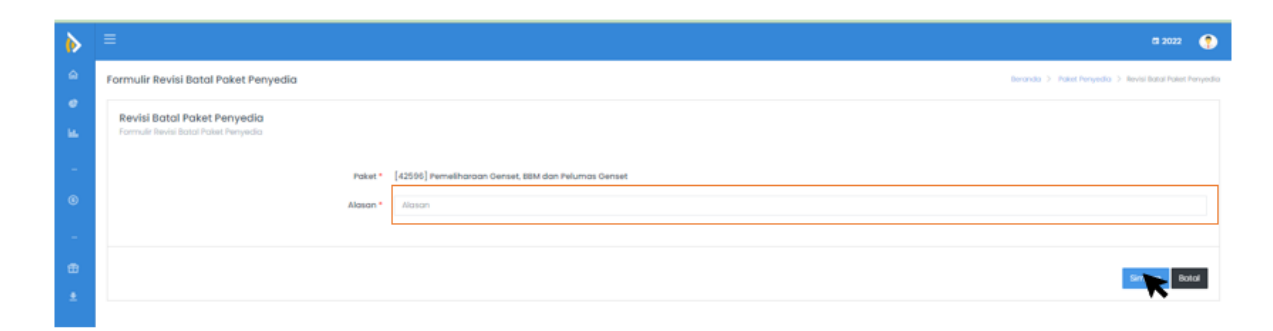

- 9. Klik simpan
- 10. Paket sudah dibatalkan